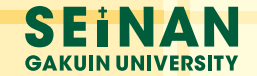

## 西南学院大学

# 図書館ガイドブック 2013

## Library Guidebook

開館時間 またま ままり しょうしょう しょうしょう はいしょう はいしょう

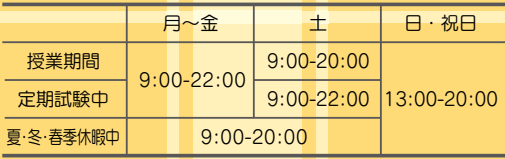

学院創立記念日(5月15日) 8月10日-16日 大学祭期間の土・日(11月16日・17日) キリスト降誕祭 (12月25日) 年末・年始(12月28日-1月5日) 入試期間 その他、特に定める日

## 〜めざせ! 図書館達人! 〜 目次

 学生時代に図書館を使いこなす技を身に付けると、効率の良い情報収集ができるよう になります。またその技は、社会人になってからもみなさんの役に立つでしょう。みな さんは、卒業までに西南学院大学の図書館をどんどん使いこなしてください。このチェッ クシートの全てにチェックがつけば、あなたも図書館の達人です。

## 図書館達人チェックシート

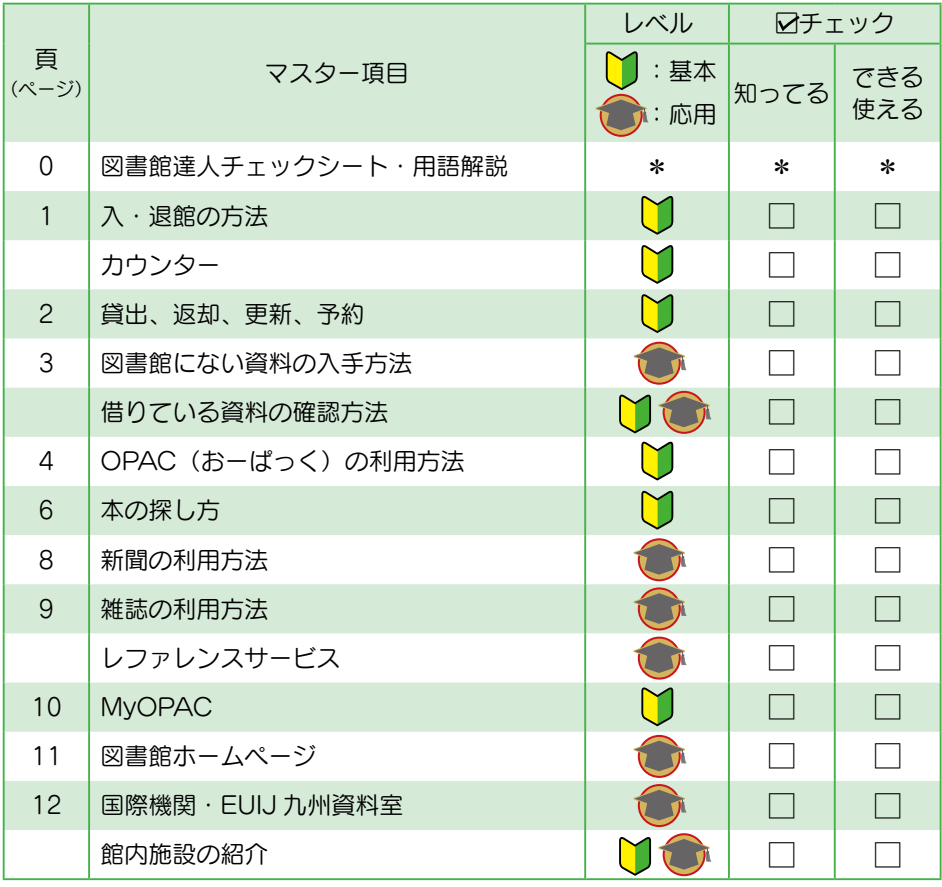

**■用語解説(五十音順)**

【おーぱっく】OPAC:図書館で所蔵している資料を検索するシステム。**(P.4 参照)** 【おんらいんじゃーなる】オンラインジャーナル:インターネットなどに接続し、 パ ソコンの画面で読むことができる雑誌。**(P.11 参照) 【かいか】開架**:資料を棚から直接手に取って見ることができるエリア。 **(P.5 参照)⇔【へいか】閉架 【きんたいしゅつ】禁帯出**:貸し出しができず、館内で読んだり見たりして使う 資料。**(P.2 参照) 【せいきゅうきごう】請求記号**:所蔵している資料が、図書館の棚の中のどこに あるかを示すための記号・番号。**(P.4 参照) 【しりょう】資料**:図書館で所蔵しているもの全ての総称。本、雑誌、新聞、 DVD、CD-ROM などに全て含まれる。

**【でーたべーす】データベース:パソコンからアクセスして検索できるように整**  備された電子データの集まり。**(P.11 参照) 【はいかばしょ】配架場所**:資料が置かれている場所。配置場所。**(P.4 参照) 【へいか】閉架**:学生のみなさんは入ることができない書庫エリア。

 **(P.5 参照)⇔【かいか】開架 【ヴイピーエヌセツゾク】VPN 接続**:Virtual Private Network 接続の略。 学内のパソコンからしかアクセスできないデータベー スなどに、家のパソコンからもアクセスできるようにす

ること。**(P.11 参照)**

## 入・退館の方法

①入退館ゲートの読み取り部に学生証を接触させてください。 ②ゲートが開きます。

学生証は 1 秒以上しっかりと接触させてください。

学生証を忘れた場合は入館できません。

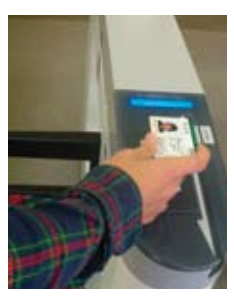

退館時にゲートのアラームが鳴ったらカウンターまで一度戻ってください。 貸出手続きをせずに図書館の資料を持ち出すとゲートがロックされて出られ なくなります。

カウンター

 貸出・返却をはじめとした図書館の総合窓口です。何かわからないことがあれば、 まずこちらに来てください。

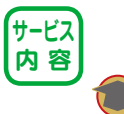

- (A) 本の貸出・返却・更新・予約 (P.2 参照)
- (B)図書館内施設・サービスの利用申込

(C)資料の探し方など利用上のあらゆる相談(レファレンスサービス P.9 参照)

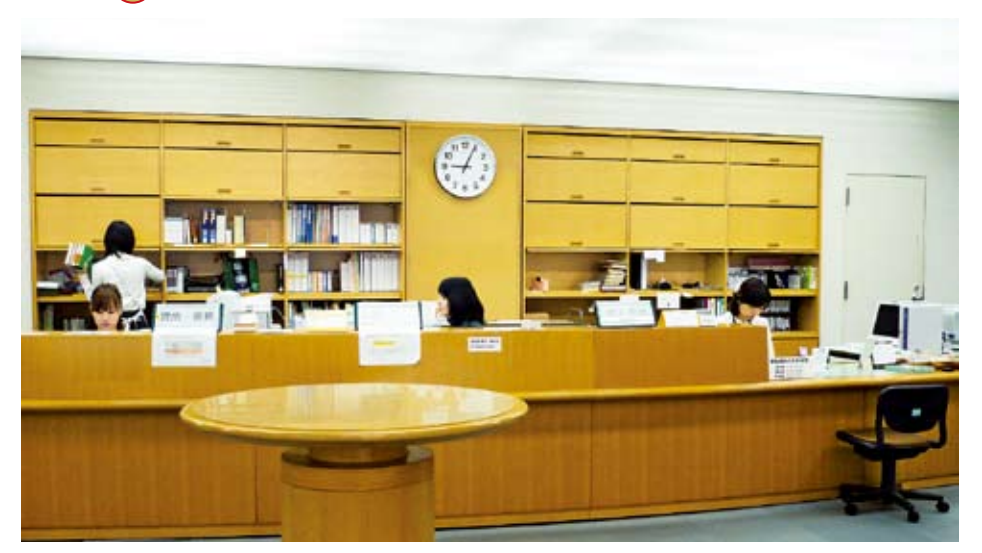

## 貸出・返却・更新・予約

<u>賞 出</u> 信りたい本と学生証を持って、カウンターの 貸出・更新 窓口で手続を してください。

#### **【種類・冊数・期間】**

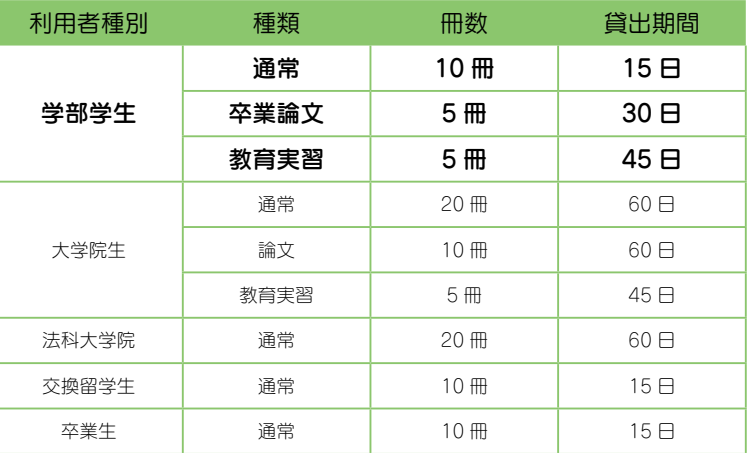

※長期休暇期間(夏季・春季)には、通常より長期期間の貸出を行います。

**【貸出ができない資料】** 館内で利用してください。・新聞 ・視聴覚資料(ビデオ、DVD 等) ・雑誌 ・指定図書 指定! ・辞書、辞典 ・英米文学・文化選定図書 ・問題集 ・マイクロフィルム類

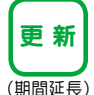

**■ 新 借りている本は、予約が入っていなければ、貸出期間を更新(延長)すること** ができます(回数制限あり)。返却期限日までに MyOPAC(P.10 参照)やカウ ンターの |貸出・更新 | 窓口で手続きをしてください(カウンターでは更新 したい本と学生証が必要です)。

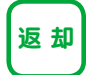

「<sub>返 却</sub>】 借りた本は必ずカウンターの ∑返却】 窓口で返却手続をしてください。手 続きをせず図書館の棚に直接本を戻しても返却したと見なされません。

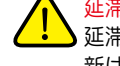

延滞金について:返却期限日を過ぎた場合は、1 冊につき 1 日 10 円の 延滞金を支払っていただきます。延滞している本がある場合、貸出や更 新はできません。

R 約 情りたい本が貸出中だった場合、予約をすることができます。くわしい 方法は P.5 参照。

## 図書館にない資料の入手方法

探している資料が西南学院大学図書館にない場合も、入手のためのサポート・サー ビスがあります。あきらめずに次の方法を試してみてください。

① 郵送取り寄せサービス(有料)

図書館では図書館ネットワークを使い、国内はもとより世界中から資料を 取り寄せることができます。サービスは次の 2 種類です。

a) 学外文献複写取り寄せ:本や雑誌のコピーを郵送で取り寄せます

b) 学外図書借用:本を郵送で取り寄せます

※くわしい申込方法や代金については、図書館ホームページをご覧ください。

② 他の図書館の利用

探している資料が近くの図書館にある場合、直接行って利用することがで きます。近くの図書館に所蔵しているかどうか、確認するお手伝いもカウ ンターで行います。

[近くの図書館の例]

福岡市立図書館(分館含む)、福岡県立図書館、近隣の大学図書館

(例:九州大学、福岡大学等)

ただし、他大学の図書館は貸出不可、閲覧・コピーのみの利用となります。 また、定期試験期間中などは利用できないことがあります。行く前に、ま ずカウンターに来て相談してください。

③ 購入希望

所蔵していない本については購入希望を出すことができます。カウンター で「購入希望願書」を記入して提出してください。

※勉学に必要なものに限ります。また、利用できるまでに約 1 〜 2 ヵ月かかるこ とがあります。余裕を持って提出してください。

借りている資料の確認方法

図書館に来なくても、MyOPAC から自分で、借りている資料を確認できます。

〈**方法 1〉** OPAC の左下の 「利用者サービス」 の 〈**方法 2〉** SAINS ボータル : 左側のメニューの[図書 メニューから 「MyOPAC」 を選択 ⇒ SAINS の ID とパスワードを入力する 館システム]の中から「MyOPAC」を選択

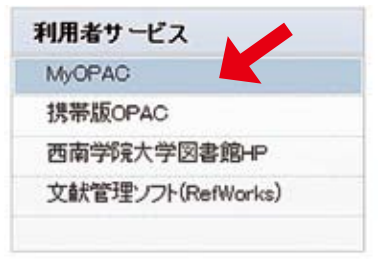

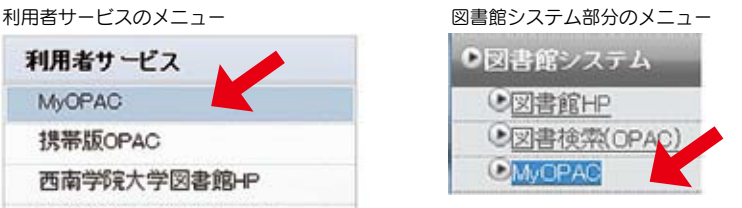

※ MyOPAC の詳細は P.10 参照。

## OPAC (おーぱっく: Online Public Access Catalog) の利用方法

OPAC とは図書館にある資料を検索するシステムのことです。図書館には 100 万 冊以上の資料があります。目的の資料を早く手にしたいときに便利です。

図書館ホームページ(P.11参照)→OPAC(目録検索)へアクセスします

本を探す

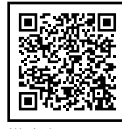

携帯版OPAC

例題:『十九世紀のイギリスの小説と社会事情』というタイトルの本を探してみましょう。

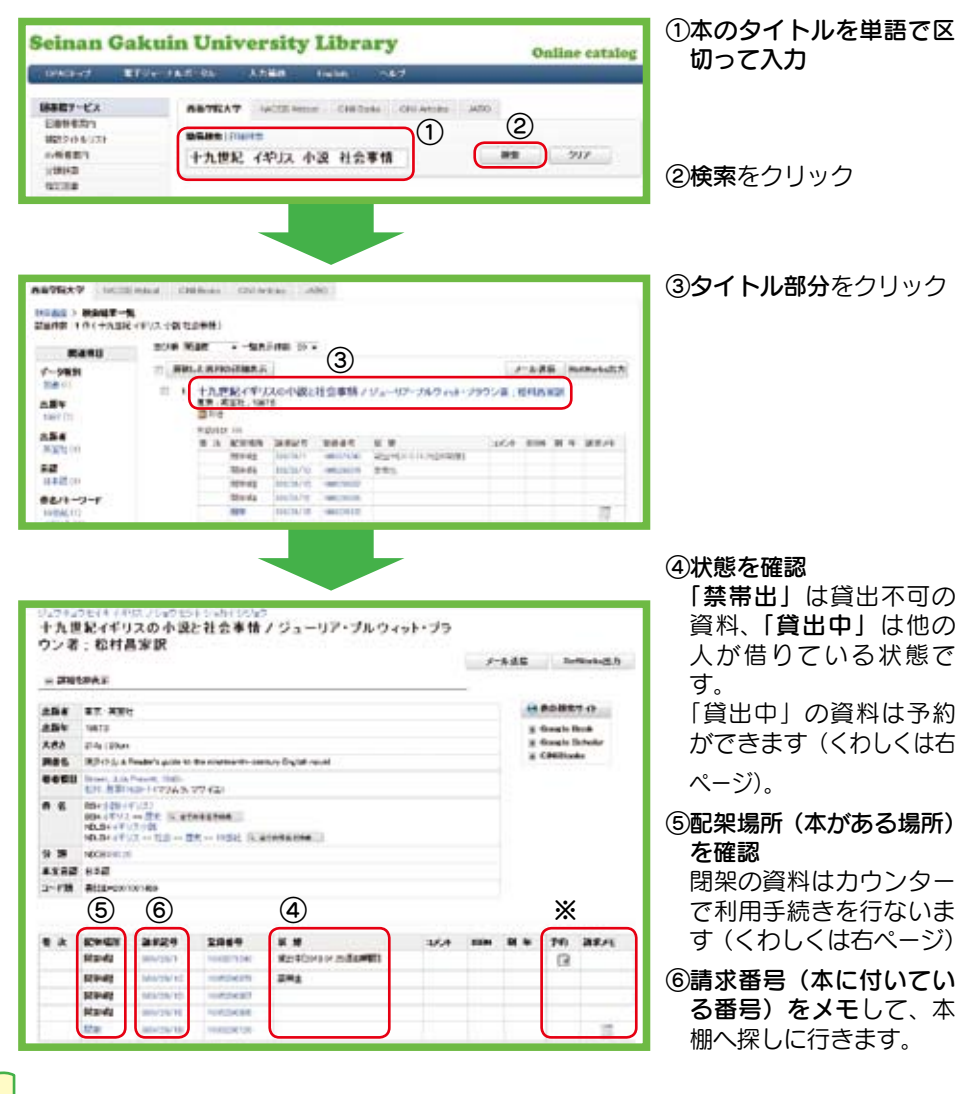

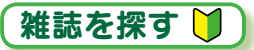

雑誌も OPAC で検索しますが、出版後約 1 年のものと、それ以前のものとでは配架場 所が異なります。雑誌は出版年に関わらず禁帯出ですので、館内で利用してください。

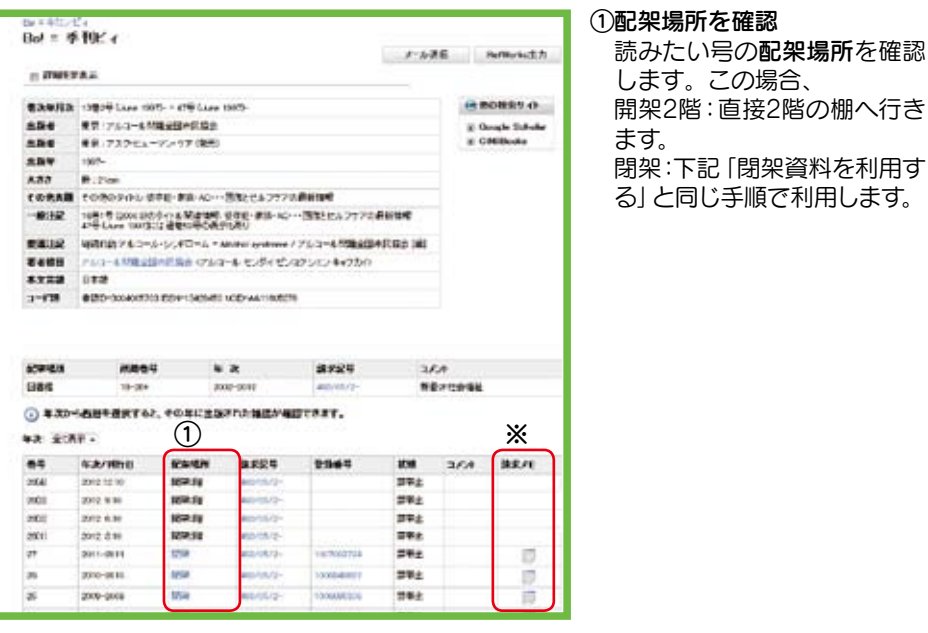

## 閉架資料を利用する

「閉架」とは学部生の皆さんは入ることのできない書庫エリアです。 閉架には本や雑誌等、 図書館所蔵資料の約 7 割が収容されています。閉架資料も借りることができます。

1 階 OPAC で探している資料を検索、「請求メモ」 (P.4,5 ※) をプリントアウトし、氏名・ 在学番号を書いてカウンターへ提出します。資料は職員が閉架から取り出してきます。 貸出できない資料(P.2 参照)は館内で利用してください。

## 本を予約する 1

**貸出中の本は OPAC の画面 (P.4 ※) や MvOPAC (P.10 参照)、カウンターで予約す** ることができます。貸出の準備ができたら図書館から連絡します。取置期間は1週間です。

## 探している資料が図書館にない 1

OPAC で検索した結果、探している本が西南学院大学図書館にはないとわかった場合、 OPAC 画面から、他図書館からの資料取り寄せを申込むことができます(P.3 参照)。 また、代わりの資料を紹介することもできますので、カウンターで相談してください。

## 本の探し方

「OPAC の利用方法:本を探す(P.4)」で探した本を、実際に本棚へ行き探して みましょう。

## 請求記号を見て本を探そう

OPAC で調べた請求記号を見ると、図書館のどの棚のどこにその本が並んでいるのか が分かります。例えば、今回探したい本の請求記号は 930 / 26 / 1【図1】です。こ の請求記号は、本に【図2】のようなシールを貼って表示しています。

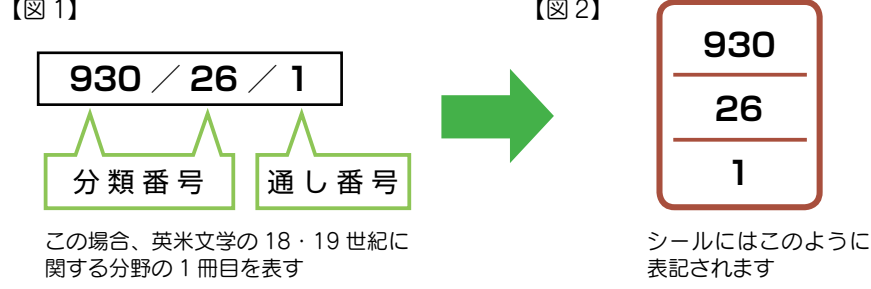

#### 分類番号(請求記号シールの上段と中段)

000~999までの数字を使って本に書かれている内容 (分野) を表して います。【図1】の本の場合、930/26は930.26のことで、英米文 学 (930) の18~19世紀に関する (0.26) 分野を意味しています。

#### 通し番号(請求記号シールの下段)

同じ分類番号の本の中で、図書館に何冊目に所蔵されたかを表します。

図書館では、書かれてある内容(分野)ごとにわけて本を棚に並べています。 各分野の棚は、2~4階に下記のように分けて置かれています。

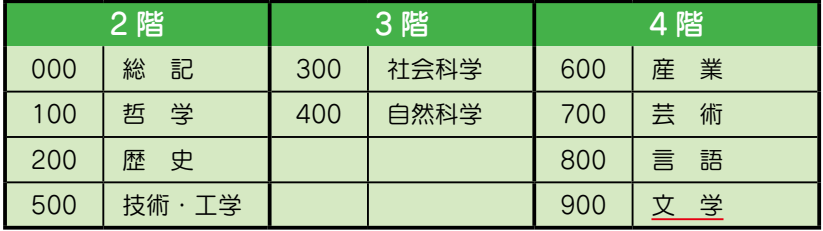

探している「930 / 26」は 900 番台に入るので 4 階に行きます。

## 棚での本の探し方

- ①各棚についている表示板【図3】をみて、探している本の分類番号に当てはまる棚 を見つけます。ここでは「930」の棚を探します。
- ②棚の中では請求記号シールの番号が若い順(アルファべットがあればアルファベッ ト順)に【図4】のように並んでいます。
- ③ 棚に並んでいる本に貼ってあるシールの上段/中段を見て、930 / 26 の本を探 します。
- ④930/26の中で、下段が1を探します。この場合は1なのですぐ見つかりますね。 もし下段が 15 なら、930 / 26 の中で 15 番目あたりにあるはずです。

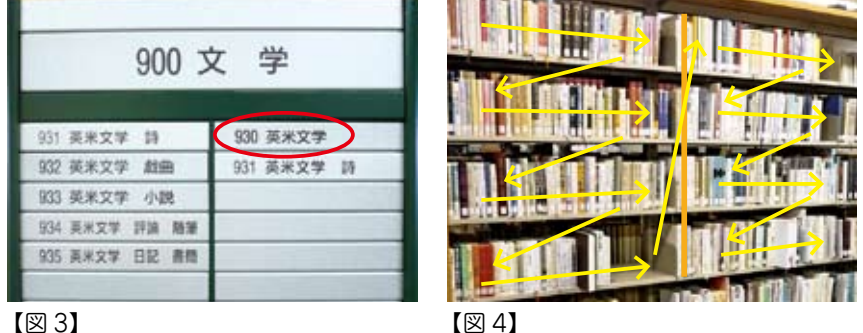

例)このような順番で並びます。 **930 930 930 1 0 2 A 1 930 930 A3 1 A34 1 930 B26 1 930 Sh128 1 930 930 102 1 15 1 930 26 1 930 26 2 930 26 2B 930 26 3 930** ★ 1 **│ ★** 2 ★3 中段は102、15、26に 見えますが、0.102と 0.15と0.26です。 **★ 4**

**★ポイント1:**空欄は0 中段が空欄のものがあります。これは「0(ゼロ)」が表示 してあるのと同じです。 **★ポイント2:**アルファベットもあります(アルファベットは著者名のイニ シャルを表しています。) 数字は上昇順。アルファベットは ABC 順に並んでいます。 **★ポイント3:**930/26 = 930.26 つまり…中段は26ではなく0.26です! **★ポイント4:**同じ本には同じ請求記号 + B 同じ本を 2 冊以上所蔵している場合は、下段の数字のあとに B. C. D…と続きます。

**4 1**

‥‥

## 新聞の利用方法 1

### 印刷版とデータベースの 2 種類の方法で提供しています。

印刷版:1階の新聞コーナーで最新日の新聞を見ることができます。 ※前日分はコーナー内にある新聞ハンガーにかけています

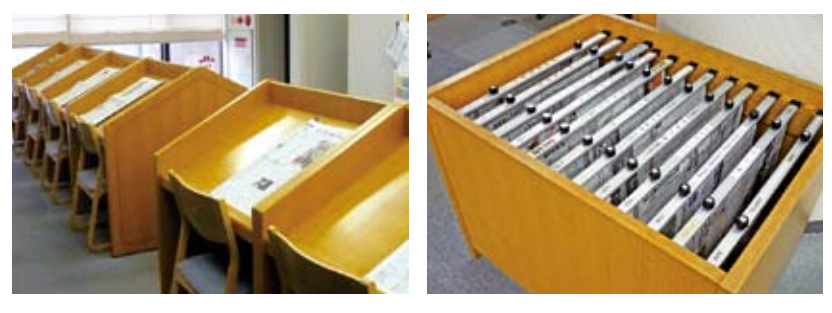

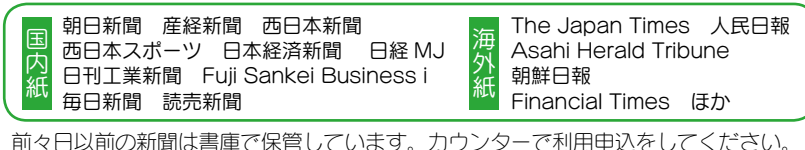

データベース:図書館のホームページから次の新聞記事をデータベースで 利用することができます (p10 参照)。

朝日新聞、毎日新聞、読売新聞、日本経済新聞、日経 MJ、日刊工業新聞、西日本新聞

当日の新聞記事もデータベースから見ることができます。また、特定のテーマやキー ワードで新聞記事を探すときに便利です。

## 過去の新聞の利用方法(

図書館では、過去の新聞を「印刷版(原紙)」「縮刷版」「マイクロフィルム」「データベー ス」の4つの形で提供しています。主な新聞の提供可能な年代は図のとおりです。

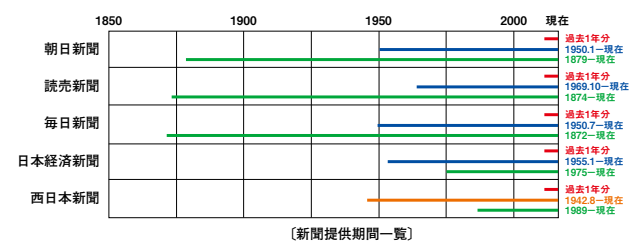

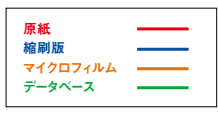

[用語説明](※ A、B の資料は閉架にあります。利用の際はカウンターへ。)

(A)**縮刷版**:新聞の元の大きさを約4分の 1 にして本の形にしたもの。

(B)**マイクロフィルム**:新聞を縮刷撮影したフィルム。専用の読み取り機械を使って利用する。

## 雑誌の利用方法 イト (雑誌は貸出できません)

1階と2階に雑誌コーナーを設置して、みなさんの学習や学生生活に役立つ雑誌 を置いています。

#### 一般雑誌コーナー(1 階)

週刊誌、音楽、映画、ファッション、旅行、 料理、デザイン、就職、小説など多彩 な雑誌をそろえています。とても人気 のあるコーナーです。

#### 学術雑誌コーナー(2 階)

初心者向けの勉強方法や各分野の最新 ニュースなどを確認するには、専門雑 誌が重要な情報源となります。内容も 基礎的なものをそろえていますので、 ぜひ利用してください。

例: English Express、ふらんす、考え る子ども、月刊福祉、宣伝会議、経 済セミナー、法学セミナー

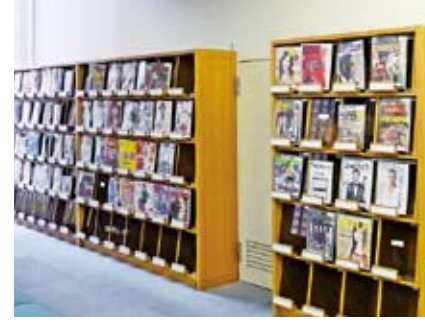

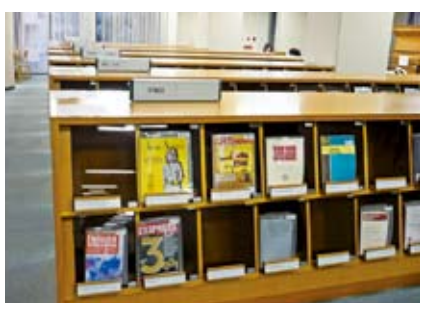

## レファレンスサービス 命

授業の予習・復習や課題等でわからないことなどについて、図書館の資料や機能 を使ってサポートするサービスです。カウンターで受付しています。気軽に利用 してください。

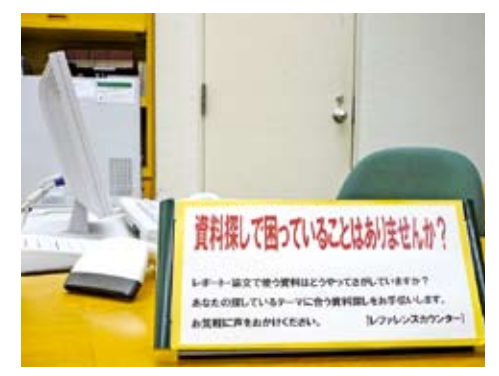

#### [よくある質問]

- ・探している資料の場所がわからない ・専門用語をしらべるために、どの本
- を使えばいいかわからない
- ・課題のテーマについての本にどのよ うなものがあるか知りたい
- ・データベースの使い方がわからない

#### [対応できない質問]

課題の答えそのものは教えていません。 考えるために参考になる資料について の情報を提供します。

## MyOPAC<sup>M</sup>

MyOPAC では、本の貸出・予約状況の照会、貸出期間の更新、本の予約などが できます。

## アクセス方法

OPACトップ画面「利用者サー ビス」の「MyOPAC」また は、SAINS ポータル「図書館 システム」の「MyOPAC」⇨ SAINS の ID とパスワードを 入力してログイン

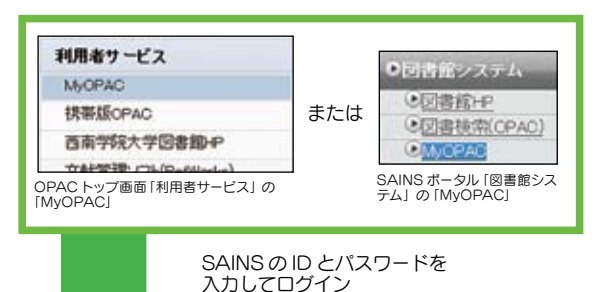

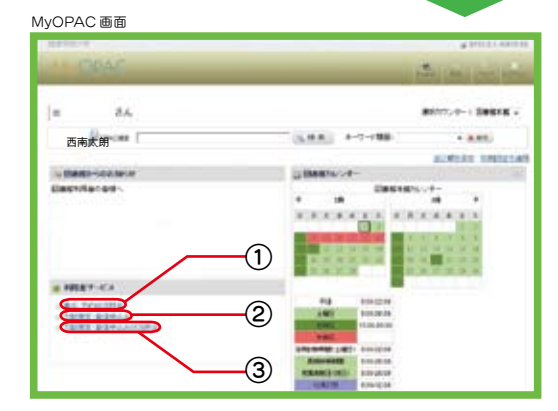

#### 貸出・予約状況照会画面

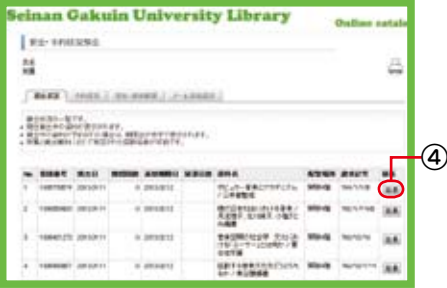

①貸出・予約状況照会

- ・貸出状況:借りている本と 返却期限を確認できます。 更新は更新したい本の右に ある「延長」(4)) なクリッ クします。
- ・予約状況:予約している本 を確認できます。
- ・貸出・返却履歴:これまで に図書館(本館も含む)で 借りた本の履歴を確認でき ます.
- ・メール送信設定:「受け取る」 にチェックを入れて「設定」 ボタンをクリックすると、 借りている本の返却期限日 の前日に、図書館からお知 らせのメールが届きます。

#### ②文献複写・貸借申込 著作権に関する事項をよく読 み「同意します」にチェック を入れて「申込」ボタンをク リック→必要事項を入力後、 「申込」ボタンをクリック

③文献複写・貸借申込み状況照会 ②で申し込んだ内容等を確認 できます。

図書館ホームページ 1 http://www.seinan-gu.ac.jp/library/

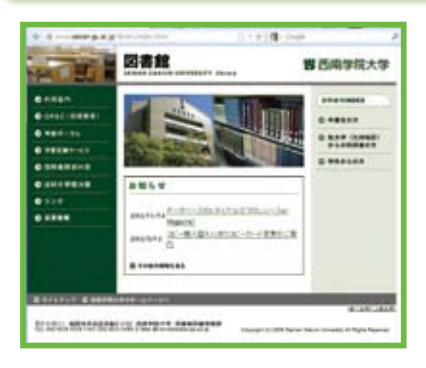

図書館のホームページから様々な情報に アクセスできます。

### VPN 接続が便利です!

 多くのデータベースやオンラインジャーナル は契約の関係上学外からはアクセスできませ ん。しかし、VPN 接続設定をしていただくと、 その多くを学外の PC から閲覧できます。 詳細は、情報処理センターのホームページで!

#### ●データベース

記事、ニュース、論文、統計、人物等数多くのデータベースを提供しています。 よく利用されているものをご紹介します。これ以外にも、多数ありますので、自 分の学習分野に合うデータベースをみつけてください。

#### 【事典・辞書】

- ・JapanKnowledge 『日本大百科全書』『現代用語の基礎知識』など様々な 事典をはじめ、多くのコンテンツを含んだ情報検索 ツールです。
- ・Encyclopedia Britannica Online ブリタニカ大百科事典(日本語版もあ ります)を検索できます。

【新聞記事】 新聞各紙の記事などを検索できます。

- ・日経テレコン 21 日本経済新聞、企業情報
- ·聞蔵Ⅱビジュアル 朝日新聞、AERA、週刊朝日
- ・ヨミダス歴史館 読売新聞
- ・毎日 NEWS パック 毎日新聞
- ・PAPYRUS 西日本新聞

#### 【雑誌論文】

- ・CiNii 書誌情報に加えて、本文が掲載されているものもあります。
- ・MAGAZINE PLUS 一般紙も幅広く書誌情報を収録しています。
- ・雑誌記事索引集成 明治から現代まで、幅広く雑誌記事を検索できます。
- 【法律・判例】
	- · Super 法令 Web 最新の法令はもちろん、過去法令も検索が可能です。
	- ・LEX/DB 各種判例を、事件番号、判決日、裁判所等から検索可能です。

#### ●オンラインジャーナル

洋雑誌を中心に、1万4千種類以上を閲覧することができます。 電子ジャーナルポータルのページからアクセスしてください。

http://xd9ut3zv5k.search.serialssolutions.com/

※ 図書館ホームページは、2013 年春にリニューアルする予定です。

## 国際機関·EUIJ 九州資料室 イン※この部屋は学外の方も利用できます。

 この部屋は、国連資料(国連寄託図書館)、EU 資料(EU 情報センター)、OECD 資料(OECD 協力資料館)、国際協力関係資料(国際協力プラザコーナー)で構成さ れています。また、2011年から EUIJ 九州の資料も所蔵することになりました。

 この資料室には国連や EU などが発行する資料(主に英語)が定期的に届きます。 国際協力プラザコーナーでは、ODA、NGO など国際協力に関する資料(主に日

本語) を閲覧することができます。これ らの資料は本学の学生や研究者ばかりで なく、広く一般にも公開されています。 閲覧室では日本語の読みやすい入門書や 各機関の雑誌、無料のパンフレット等を 提供しています。また、担当の職員が資 料探しの相談にも対応していますので、 授業や課題等で国際問題に関する法律、 経済、統計、各国際機関についてしらべ る際はぜひ利用してください。

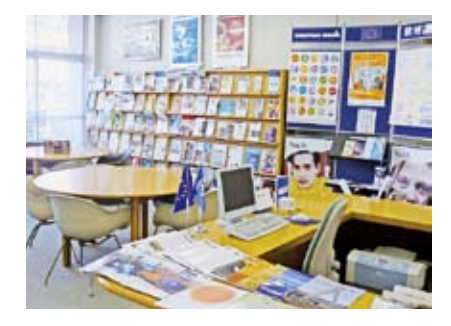

※EUIJ 九州とは、EU の教育・研究、広報を目的として EU の補助で設置された西南、九大、 福岡女子大の 3 校からなるコンソーシアムです。

## 館内施設の紹介

パソコンを利用したい **1** ノートパソコンを持ってきてインターネットを利用したい **2** 視聴覚資料を使いたい **3** グループで視聴覚資料を利用したい **4** グループで資料調査や発表準備をしたい **5** 本や雑誌のコピーをとりたい **6** 貴重品や荷物を預けたい **7**

1 SAINS ルーム (3階 120台) 学術情報検索室(2階12台) 時間:閉館 30 分前まで ※学術情報検索室は**学習専用**です。

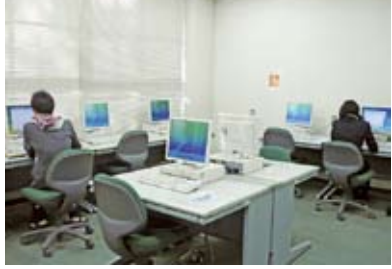

**2 無線LAN(2·3·4階)** ※閲覧室には電源がありませんので、パソコンのバッテリーを充分に充電してきてください。 ※キーボードのタッチ音やパソコンからの音声が生じないよう注意してください。

情報コンセント室 ⑶ 階)

※LANケーブルは各自で用意してください。

※いずれも利用前には情報処理センター(1号館5階)で個人パソコンの登録・設定が必要です。

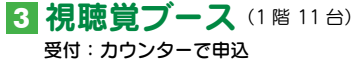

時間:閉館 30 分前まで

※ BD、DVD、VHS、LD、カセットテープを利用できます。 ※二人用ブースもあります。 ※自分の資料を持ち込んで視聴できます。 ※ CNN 放送を見られるコーナーも併設しています。

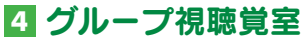

1部屋(3階 3~15名) 受付:平日にカウンターで申込希望日の前日まで 時間:1日1回3時間以内 17:00まで

※ DVD、ビデオ、LD を利用できます。 ※視聴できるのは図書館の資料のみです。

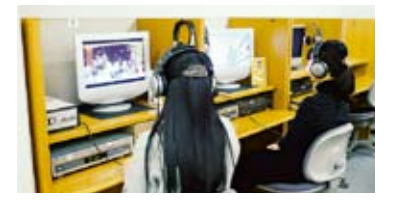

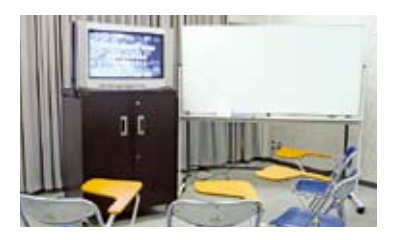

**5** グループ学習室 4部屋(各階 24名、 12名×2、10名) 受付:カウンターで申込希望 日の前日まで 時間:1日1回3時間以内 閉館30分前まで

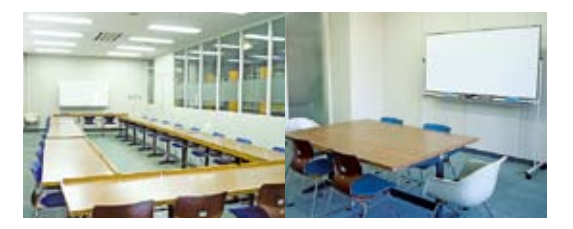

## **6** コピー機 (各階)

モノクロ:1 枚 10 円 【利用方法】 ①コピーカードを販売機 (1階)で購入 ②複写申込書に記入、投函箱に入れる(☆) ③コピーカードリーダーにカードを入れる ④コピーする ※コピーカード種類:300 円、500 円、1000 円

#### カラーコピー機について

2 階に 1 台あります。1 枚 50 円です。

☆図書館でのコピー3ヶ条☆ ①調査・研究目的の利用の場合のみ

②コピーできるのは図書館資料のみ

③コピーは資料の半分まで

著作物は著作者の死後 50 年を経過するまでは その半分以下をコピーできる。逐次刊行物(雑 誌など)に掲載された論文や記事はその全部を コピーできる。ただし、発行後相当期間を経た もの(次号が既刊となったもの、または発行後 3ヶ月を経たもの等)に限る。

※詳しくは著作権法第 31 条をご覧ください。

**7** セーフティボックス (1階 47 口)

貴重品を一時的に保管できます。 ※利用は当日のみです。

コインロッカー (2 階 20 口)

100円硬貨が必要です。 (利用後返却されます) ※利用は当日のみです。

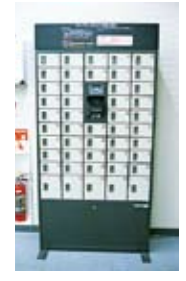

## その他

特別閲覧室(1階) 障がい者の方の利用やその他特別なことで使用 します。

休憩室(各階) 防音性が低いので大声はださないでください。

ウォータークーラー(各階)

利用上のルール

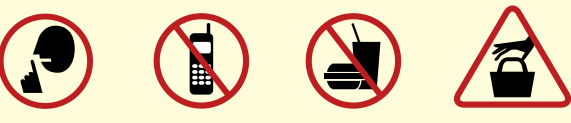

- ·館内ではお静かに。
- ·館内では**携帯電話、スマートフォン等の通話は禁止**です。
- ・館内は飲食禁止です。
- · 盗難注意。席を立つときは貴重品は所持してください。
- ·資料の 切り取り、書き込み、汚損は厳禁です。
- · 返却期限を守ってください。

2013 (平成25) 年4月発行

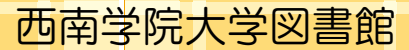

〒814-8511福岡市早良区西新6丁目2-92 TEL:092-823-3426 (カウンター:823-3404) FAX:092-823-3480 E-mail:lib-jm@seinan-gu.ac.jp ホームページ:http://www.seinan-gu.ac.jp/library/

一粒の麦から、 次の100年に向かって

**Thanks and Next!**  $since 1916$